# **Knight's Guard**

### **Build Instructions**

## **COP4331C, Fall, 2014**

## **Team Name:** Group 1

## **Team Members:**

- Megan Postava
- Katie Jurek
- David Moore
- Miguel Corona
- William Adkins
- Jonathan Bennett

#### **Modification history:**

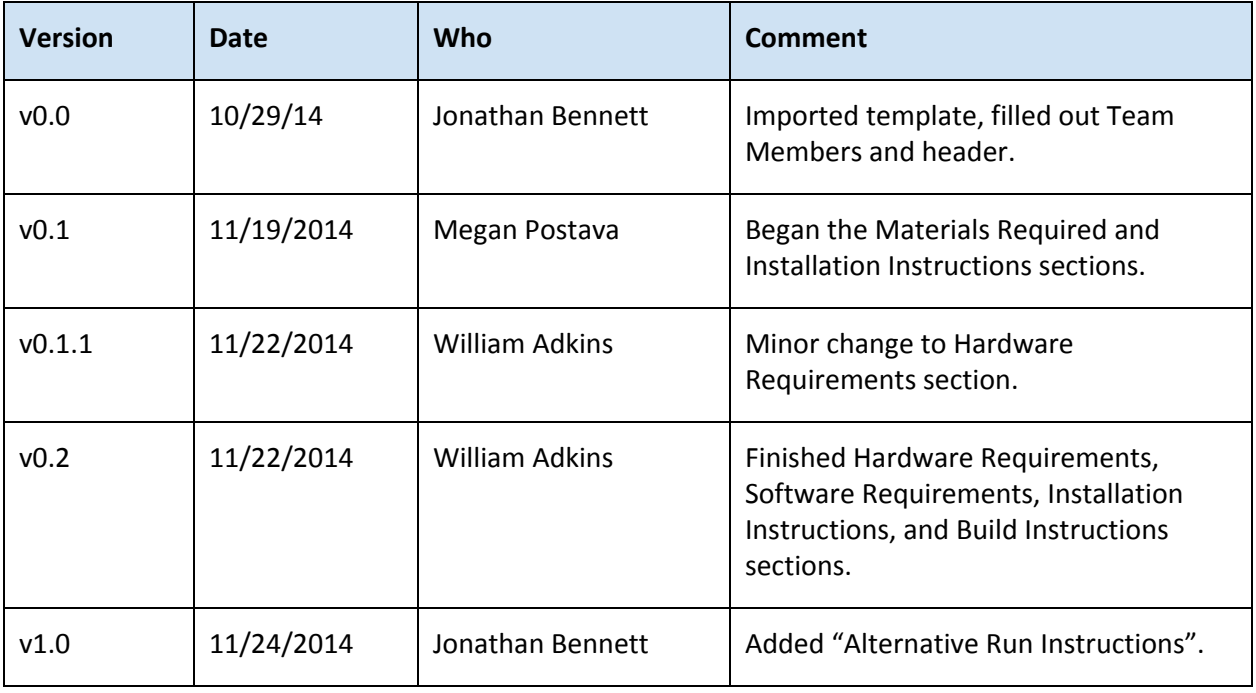

#### **Contents of this Document**

## Materials Required

● System Requirements, Hardware Requirements, Software Requirements

Installation Instructions

Alternative Run Instructions

Build Instructions

#### **Materials Required**

## **System Requirements**

- **Developer Environment**
	- GameMaker Studio v1.3: [http://www.yoyogames.com/studio](http://www.google.com/url?q=http%3A%2F%2Fwww.yoyogames.com%2Fstudio&sa=D&sntz=1&usg=AFQjCNEbwxot00owgFTISVoR_UFSYlVZtQ)
- **Main Application**
	- Windows 7 (or later) operating system

### **Hardware Requirements**

- A personal computer with speakers or headphones
- A keyboard
- A mouse
- An internet connection

## **Software Requirements**

● An internet browser

## **Installation Instructions**

- 1. Download the Knights Guard install file from the website: [http://cs.ucf.edu/courses/cop4331/fall2014/cop4331-1/](http://www.google.com/url?q=http%3A%2F%2Fcs.ucf.edu%2Fcourses%2Fcop4331%2Ffall2014%2Fcop4331-1%2F&sa=D&sntz=1&usg=AFQjCNEBAZS-VZApSGkjnS79rbNNjQ41YA)
- 2. Navigate to the directory where you saved the install file.
- 3. Execute the install file by double clicking the file.
- 4. Accept the Terms and Conditions.
- 5. Choose the directory where you would like to install the game.
- 6. Click the "Next" button.
- 7. The game will then install.
- 8. When it is finished you can:
	- a. Run the game directly from the wizard.
	- b. Navigate to the directory you chose and double-click on the KnightsGuard.exe file.
- 9. Optional You may create a shortcut and save it to a more convenient location like your Desktop.

## **Alternative Run Instructions (for self-executable game)**

- 1. Download the self-executable version of the game from the website: [http://cs.ucf.edu/courses/cop4331/fall2014/cop4331-1/](http://www.google.com/url?q=http%3A%2F%2Fcs.ucf.edu%2Fcourses%2Fcop4331%2Ffall2014%2Fcop4331-1%2F&sa=D&sntz=1&usg=AFQjCNEBAZS-VZApSGkjnS79rbNNjQ41YA)
- 2. When the download is finished, navigate to the download directory and double-click on the KnightsGuard.exe file.
- 3. The game will run without requiring an installation.
- 4. Note: If the game resolution appears too big, quit the game. Right-click on the .exe file, go to Properties, go to Compatibility, and click "Disable scaling on high DPI devices." Then run the game again.

## **Build Instructions**

- 1. Download the Knights Guard GameMaker project from the website: [http://cs.ucf.edu/courses/cop4331/fall2014/cop4331-1/](http://www.google.com/url?q=http%3A%2F%2Fcs.ucf.edu%2Fcourses%2Fcop4331%2Ffall2014%2Fcop4331-1%2F&sa=D&sntz=1&usg=AFQjCNEBAZS-VZApSGkjnS79rbNNjQ41YA)
- 2. Navigate to the directory where you saved the project folder.
- 3. Open the Knights Guard Project folder.
- 4. Double click on the file called "KnightsGuard.project.gmx".
- 5. GameMaker Studio will open.
- 6. Inside the GameMaker Window, click File from the top menu.
- 7. Inside the File menu click "Create Application".
- 8. A save file window will pop up.
- 9. Choose the directory where you would like to save the file.
- 10. Choose the name you would like to save the file as.
- 11. Click the "Save" button.
- 12. Navigate to the directory where you chose to save the file.
- 13. Confirm the file was created (this may take some time depending on your system).
- 14. Follow the instructions for installing Knights Guard (skipping steps 1 and 2).